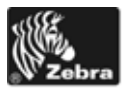

# ZebraNet 10/100 Print Server Kit

# **Installation Instructions**

This kit includes the parts and documentation necessary to install the ZebraNet*®* 10/100 Print Server in the 110*PAX*4™ print engine. Read these instructions thoroughly before installing this kit.

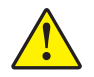

**Caution •** A qualified service technician must perform this installation.

# **Prepare for Installation**

### **Parts List**

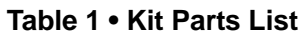

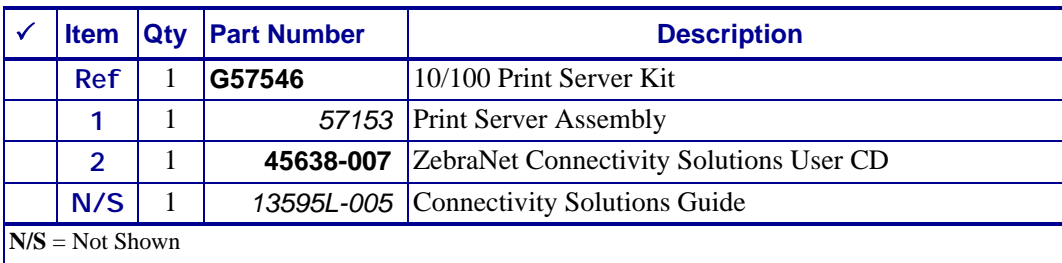

**Bold** = Part available for purchase.

*Italic* = Part not available for purchase, listed and shown for reference only.

#### **Figure 1 • Kit Contents**

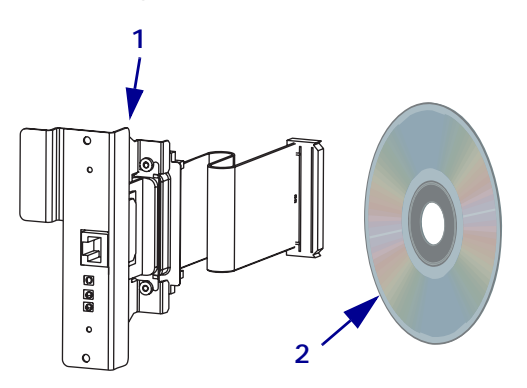

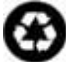

#### **Reference Materials**

- 110*PAX*4 User Guide
- 110*PAX*4 User Guide (CD)
- 110*PAX*4 Print Engine Maintenance Manual
- 110*PAX*4 Maintenance Manual CD

#### **Tools Required**

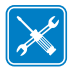

**Tools •** You need these tools to complete this procedure:

- **Phillips Screwdriver Set**
- Metric Hex Key (Allen Wrench) Set

**Q** Antistatic Wriststrap

**Q** Antistatic Mat

# **Remove the 110***PAX***4 Print Engine from the Applicator**

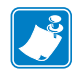

**Note •** Retain all parts removed during disassembly, unless otherwise directed.

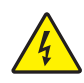

**1. Caution •** Turn off (**O**) the printer and disconnect it from the power source before performing the following procedure.

Turn off (**O**) the printer and disconnect the AC power cord and all data cables.

- **2.** Open the front cover, unlatch the printhead lever, and remove media and ribbon from the print engine.
- **3.** Close and latch the printhead lever, and then close the front cover.

**4.** See [Figure 2](#page-2-0). Remove the four corner mounting screws securing the print engine to the applicator.

Leave the center mounting bolt until last.

**Note •** The keyhole and the center mounting bolt are designed to support the print engine and assist in installing and removing the four mounting screws.

**5.** To remove the print engine from the applicator, lift the print engine off the center mounting bolt and place on a workbench.

**Figure 2 • Front View of 110***PAX***4 Print Engine in Applicator**

<span id="page-2-0"></span>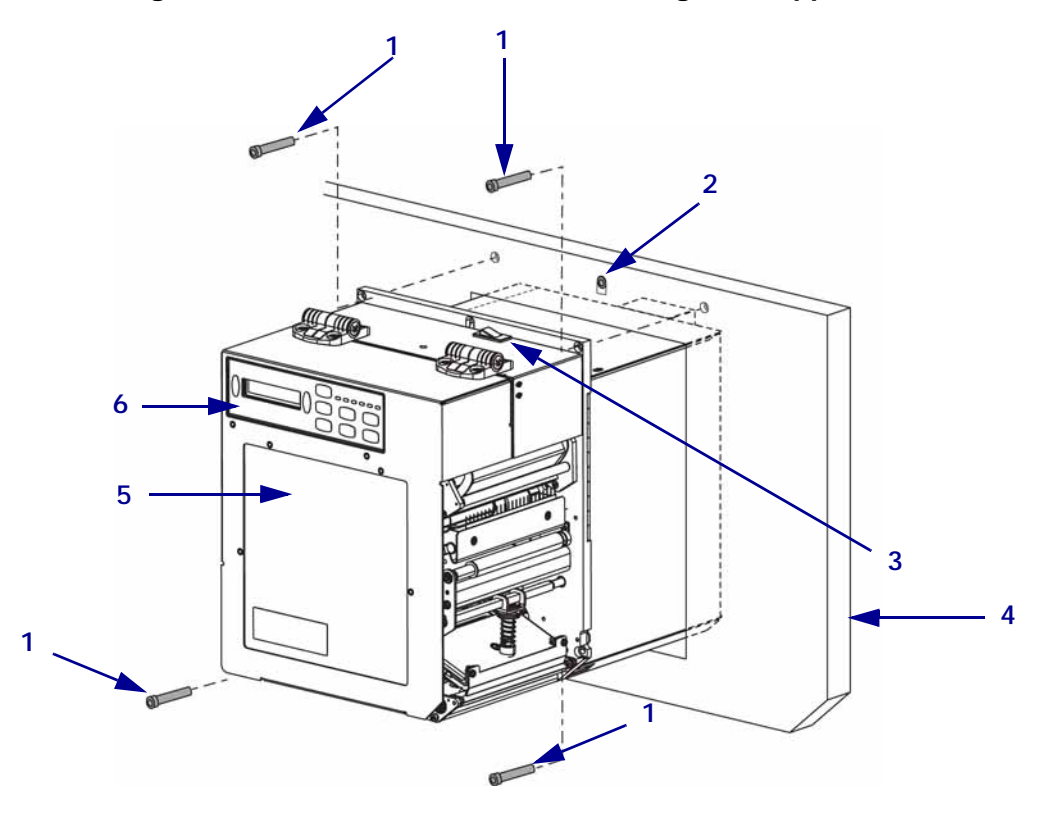

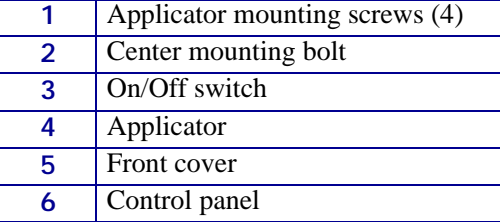

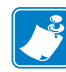

# **Install ZebraNet 10/100 Print Server**

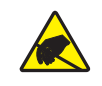

**1. Caution •** Observe proper electrostatic safety precautions when handling static-sensitive components such as circuit boards and printheads.

Connect yourself to an antistatic device.

<span id="page-3-0"></span>**2.** See [Figure 3](#page-3-0). Remove the two mounting screws securing the blank cover plate.

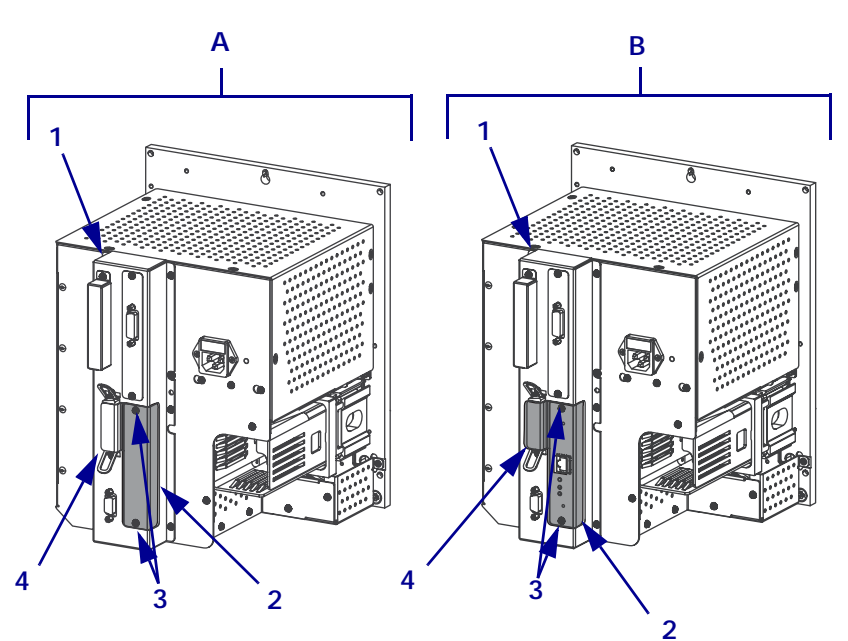

#### **Figure 3 • Back View of PCB Access Panel With and Without the 10/100 Print Server**

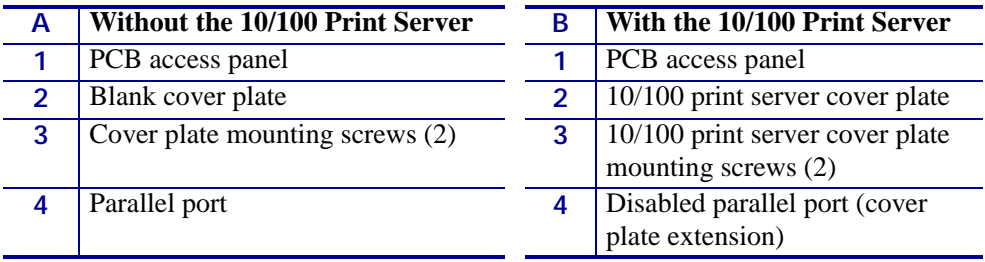

**3.** See [Figure 4.](#page-4-0) Insert the 10/100 Print Server ribbon cable connector through the opening in the Printed Circuit Board (PCB) access panel.

<span id="page-4-0"></span>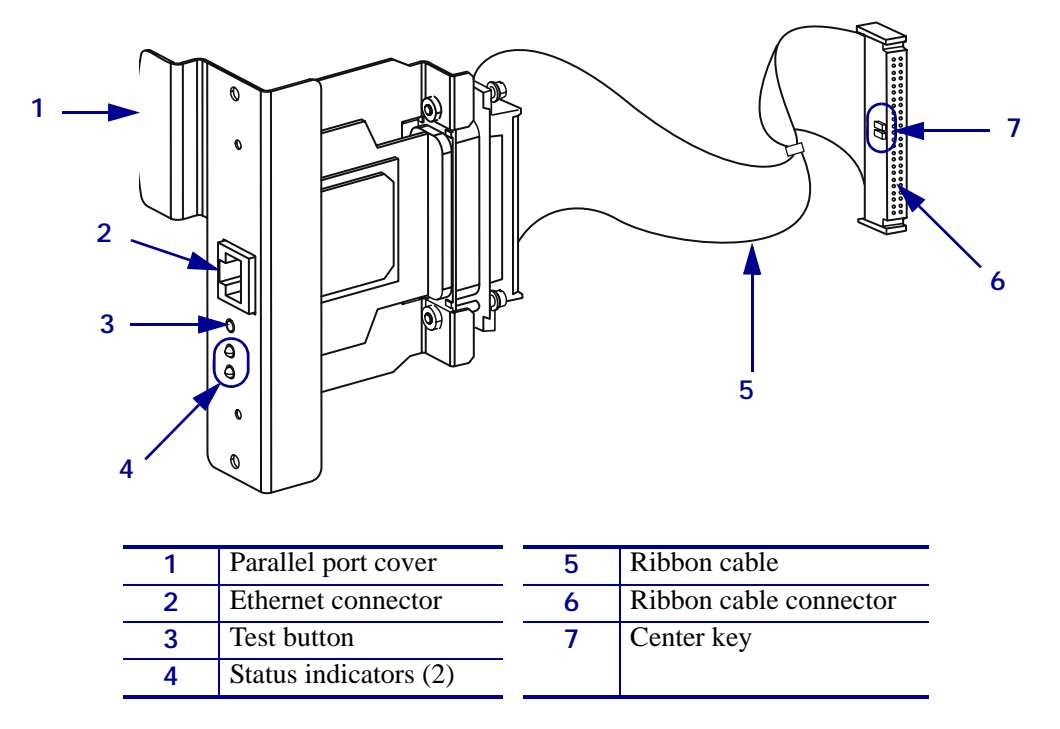

**Figure 4 • 10/100 Print Server Details**

- **4.** Plug the ribbon cable into the main logic board connector, P21. The connector is polarized with a center key. Ensure the center key aligns with the slot in the main logic board connector.
- **5.** Insert the 10/100 PS into the opening while guiding the ribbon cable into the printer.
- **6.** Secure the new print server cover plate to the PCB access panel by reinstalling the two cover plate mounting screws.

# **Reinstall the 110***PAX***4 Print Engine in the Applicator**

**1.** To reinstall the print engine into the applicator, carefully place the keyhole on the center mounting bolt.

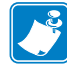

**Note •** The keyhole and the center mounting bolt are designed to support the print engine and assist in installing and removing the four mounting screws.

**2.** See [Figure 2 on page 3](#page-2-0). Replace the four corner mounting screws securing the print engine to the applicator.

## **Resume Printer Operation**

- **1.** Open the front cover, unlatch the printhead lever, and reinsert the media and ribbon in the print engine.
- **2.** Close and latch the printhead lever.
- **3.** Reconnect the AC power cord and interface cables.
- **4.** Turn on (**l**) the print engine.

### **Configure the 10/100 Print Server**

To configure the print server, refer to the *ZebraNet 10/100 Print Server User and Reference Guide*.